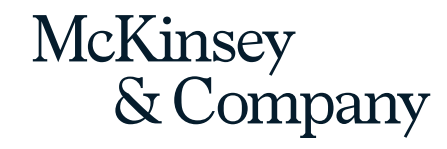

# **Okta Setup and Portal Access Guide**

2022

CONFIDENTIAL AND PROPRIETARY Any use of this material without specific permission of McKinsey & Company is strictly prohibited

#### **Welcome to your OHI portal**

#### **About the OHI portal**

The OHI portal is an online tool that will support you in conducting the OHI survey for your organization.

You will use the portal to finalize the survey design, generate a survey link for your organization, monitor response rates, and view your OHI results.

**This document will guide you through the Okta Setup and Portal Access process:**

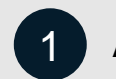

Activate your McKinsey account

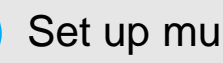

Set up multi-factor authentication (Okta)

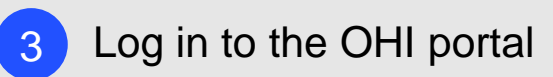

#### **Activate your account 1**

You will receive an onboarding email from [noreply@okta.com](mailto:noreply@okta.com).

- Please click on the **Activate account** button**.** 1
- You will be prompted to create a password. Please **create a password** according to the rules listed on the screen.  $\mathbf{2}$
- Click on **Create My Account**. 3
- You should then be taken to the **Set up multi factor authentication** page (further details on the next pages). 4

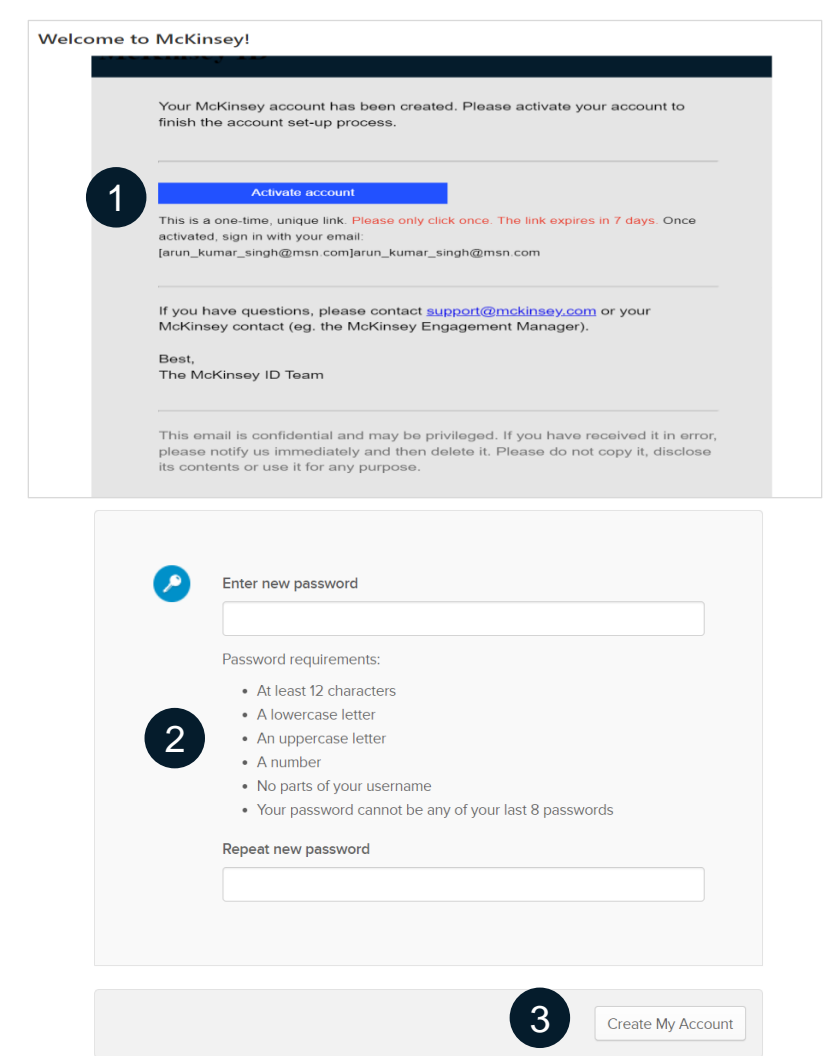

### **2 Set up multi factor authentication (1/3)**

When prompted on the screen to set up multifactor authentication, click on **Setup** under Okta Verify. 1

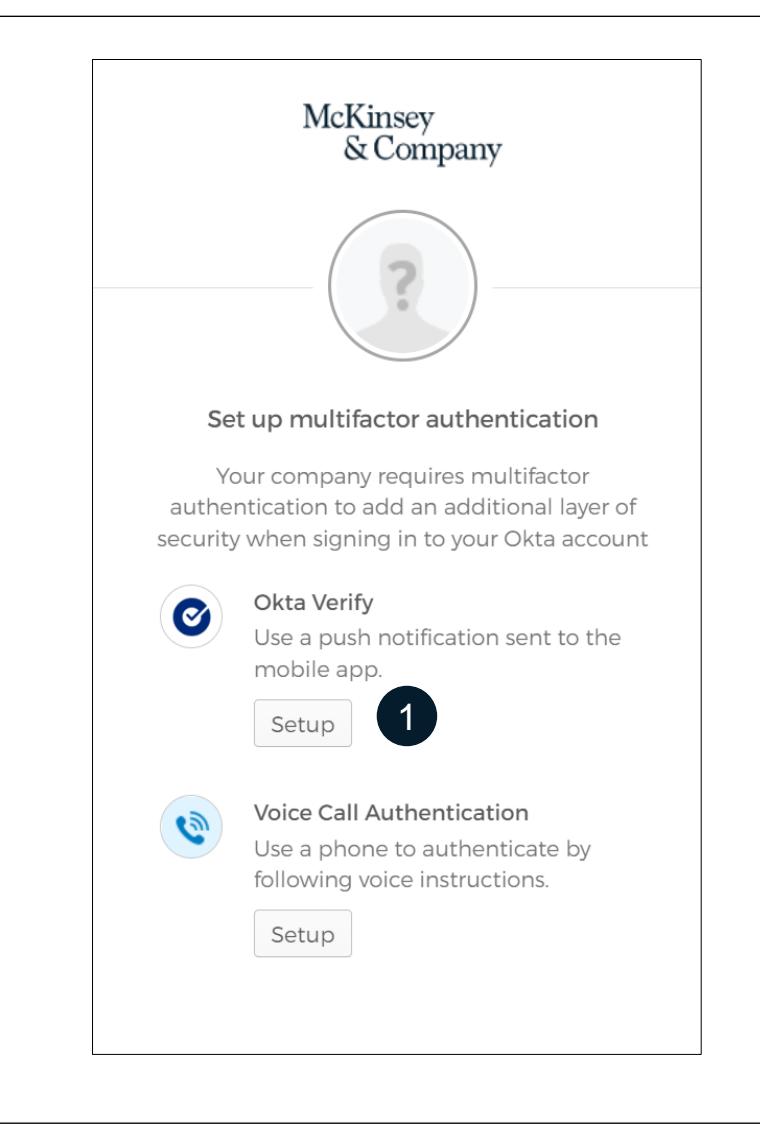

### **2 Set up multi factor authentication (2/3)**

- Select the device type you will be using. 1
- Before clicking **Next,** please use your iPhone or Android phone to **download the Okta Verify app from the Appstore or Play store.** After downloading the Okta app, click **Next.** 2
- You will be presented with a **QR code do not close this window.** You will need to scan the QR code with your phone using the Okta app. 3

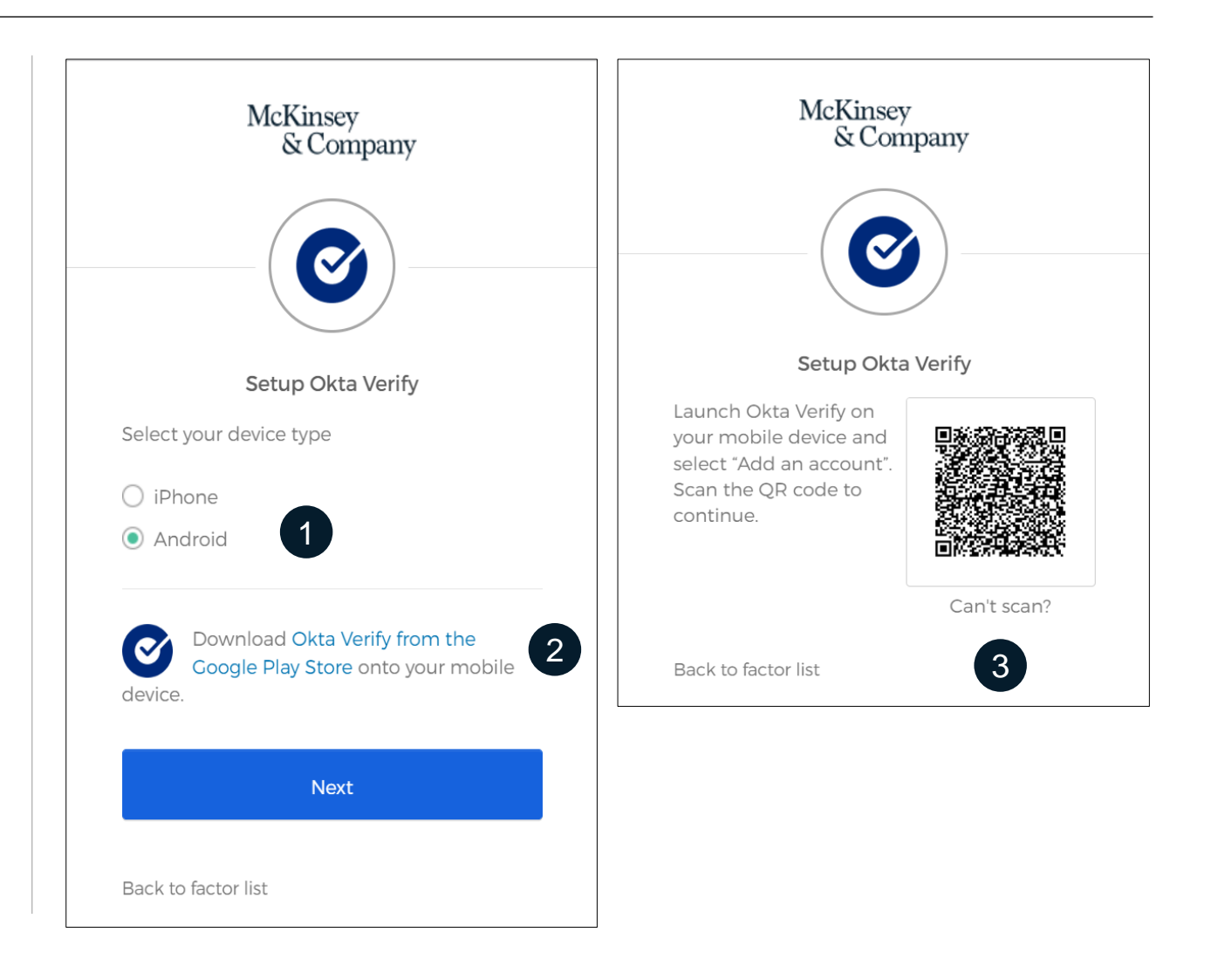

### **Set up multi factor authentication (3/3) 2**

**After installing the Okta Verify app,** follow the on-screen instructions in the app, and scan the QR code from the computer screen. Your account will be added. Please note that you will need this device to log in every time.

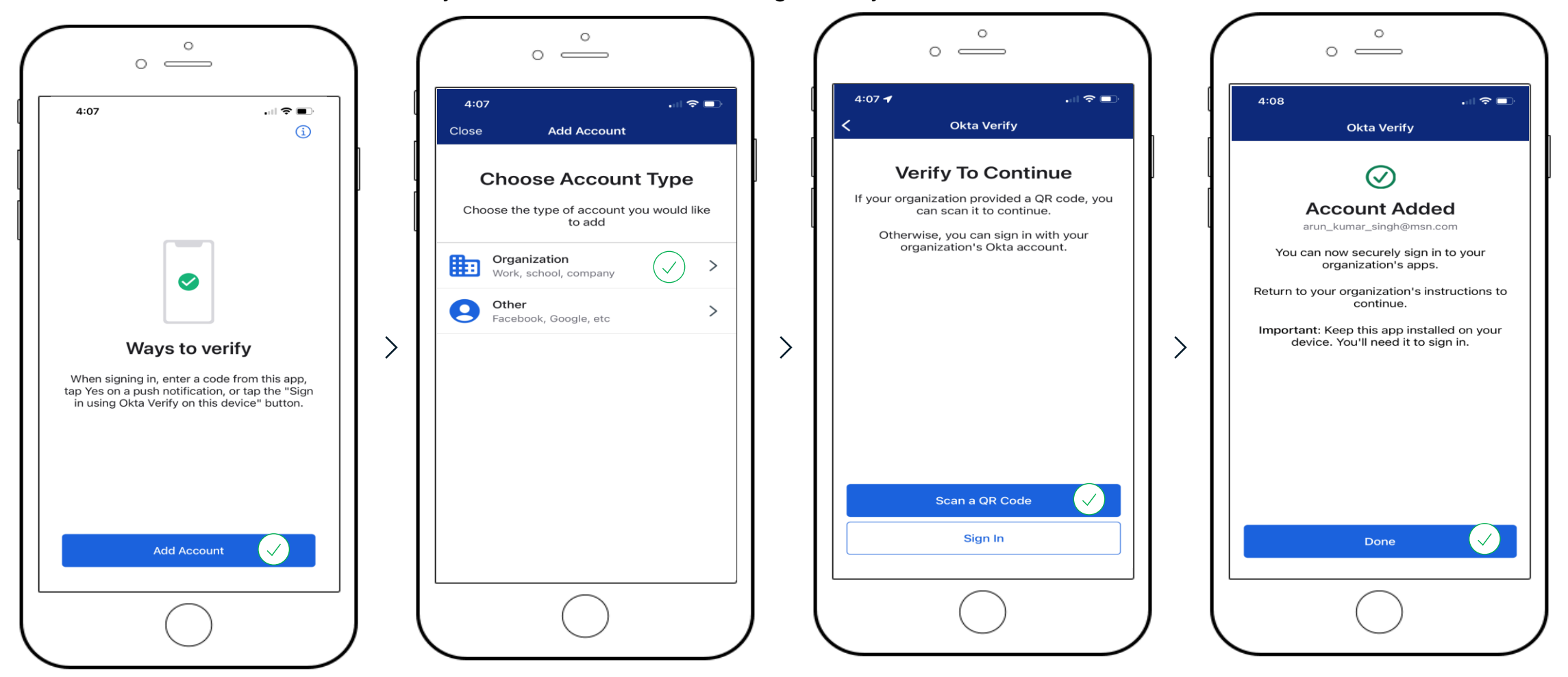

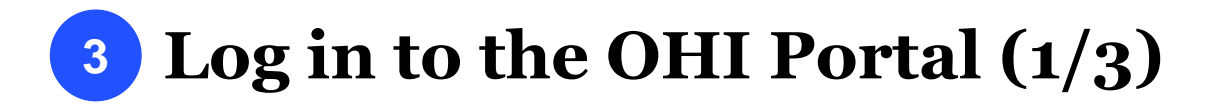

Please open the OHI portal using this link:

<https://ohi-portal.mckinsey.com/>

- Click on **Login.** 1
- Enter your email and click on **Continue.** 2

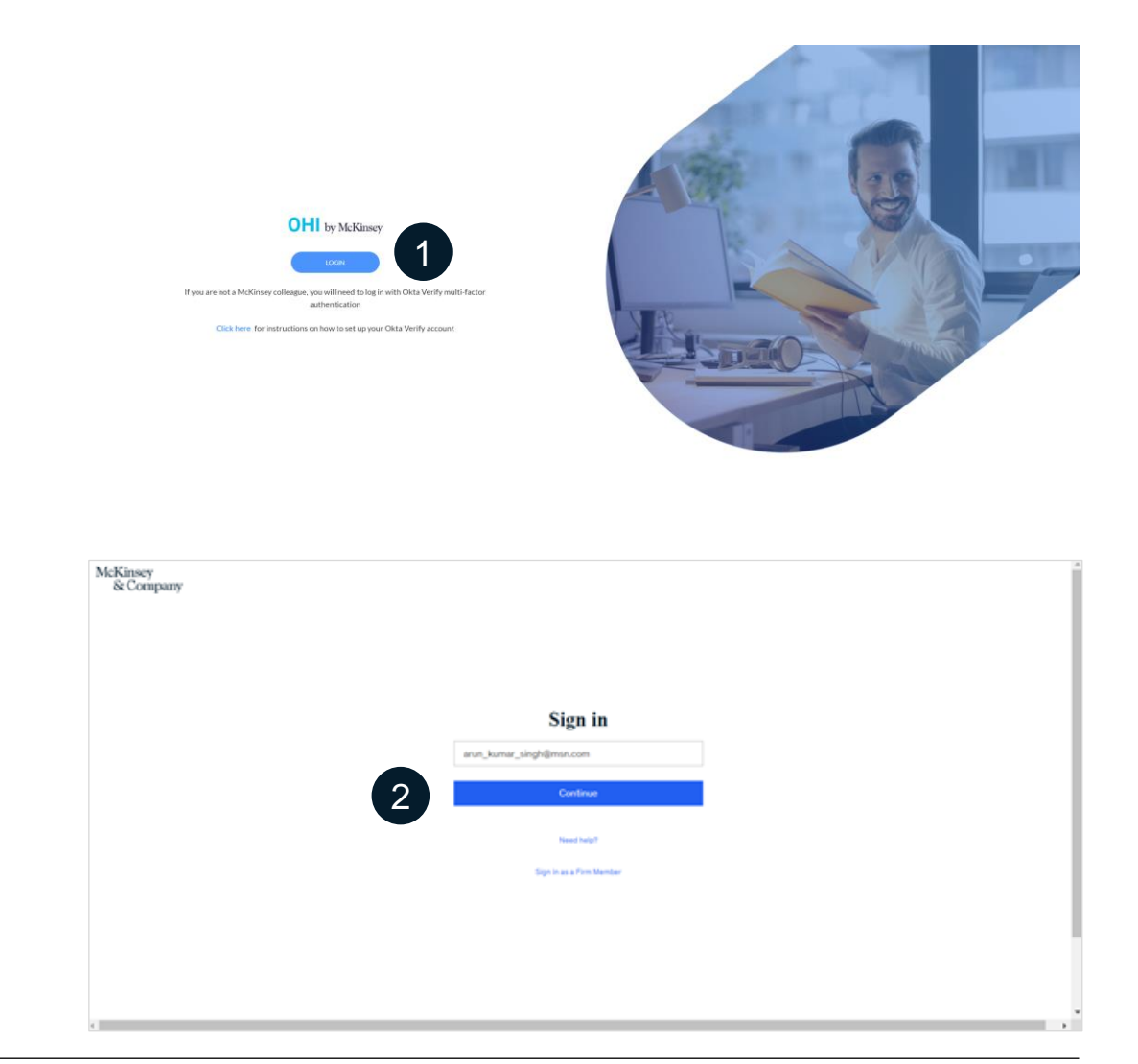

## **3 Log in to the OHI Portal (2/3)**

- 1 **Sign In**: Enter your email and password. Then click on **Sign In**. Please select the **Remember me** option, if you do not want to enter the password in future logins.
- $\boxed{2}$ **Send Push**: Click on **Send Push** and you will receive a notification on your mobile.

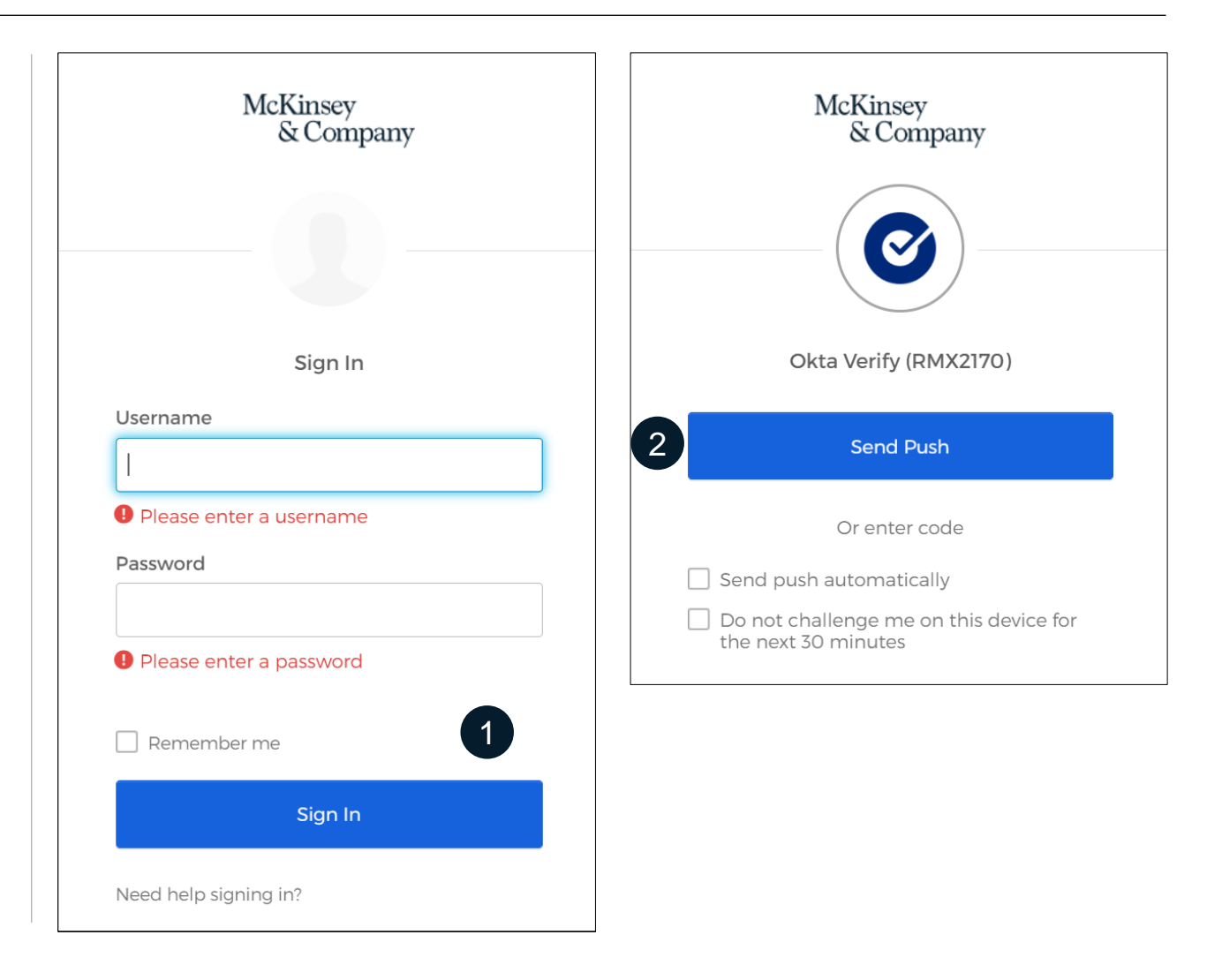

#### **Log in to the OHI Portal (3/3) 3**

**Push Verification:** You will receive a push notification on your mobile. Please click on **"Yes, it's Me".** 1

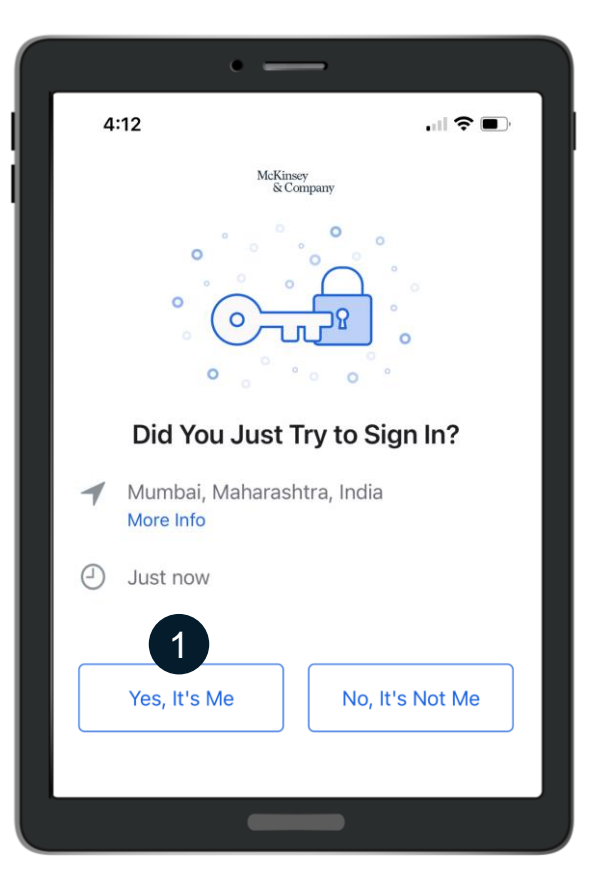

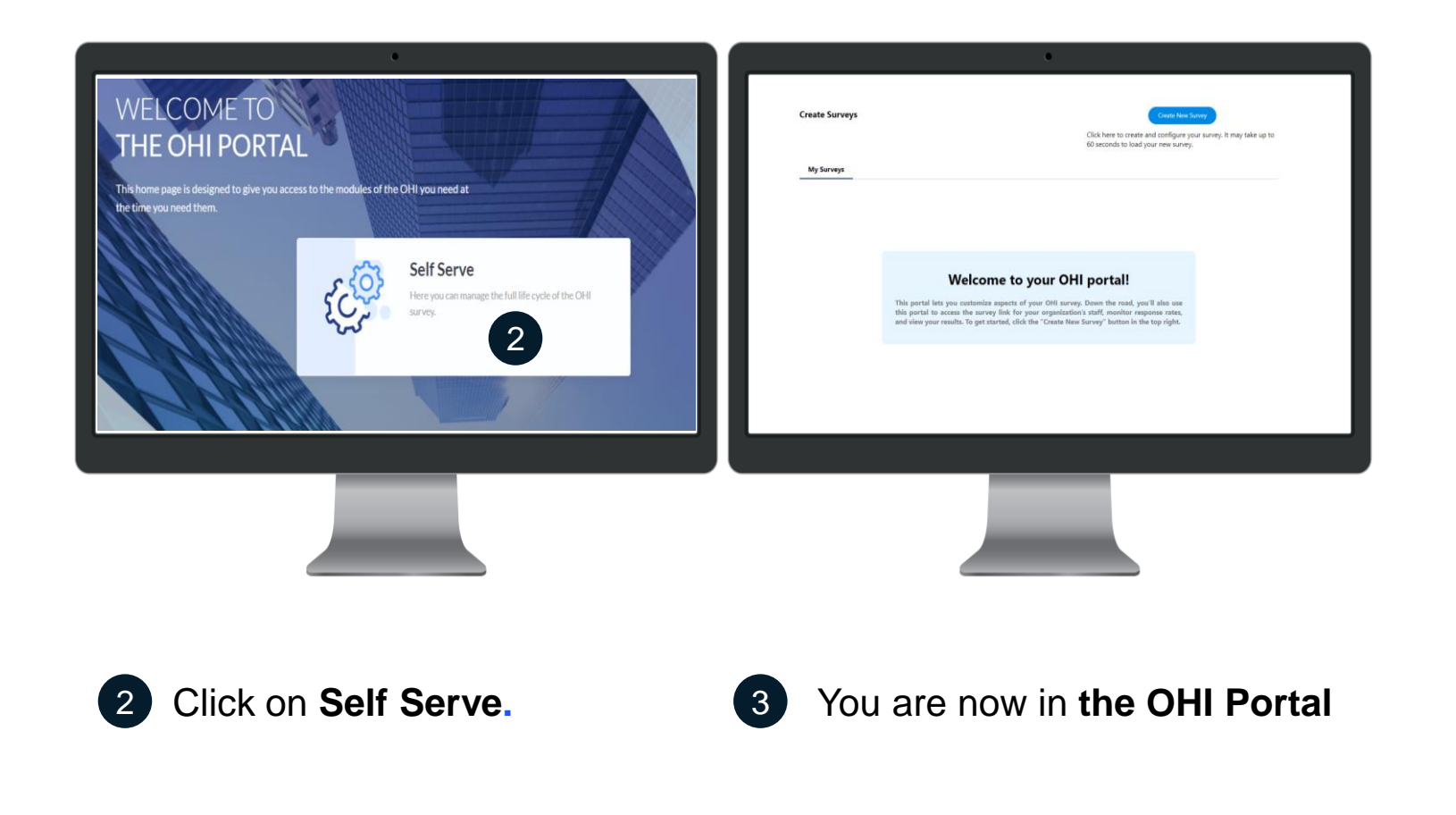